## *How to Navigate HMS*

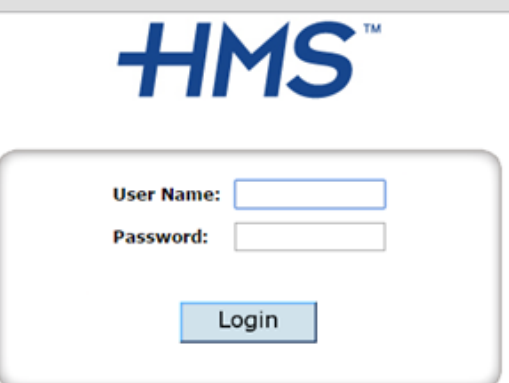

## *MEDHOST*

Log in with username and password. If logging in for first time, use initial password provided to you. You will be prompted to reset password. New password must be 8 characters containing letters and numbers. Special characters are not accepted. This password will not expire.

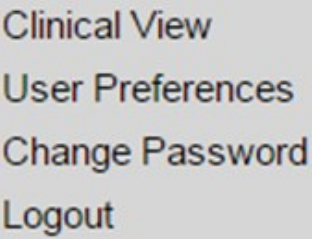

Click 'Clinical View' on the left side of the first screen you see. This will launch a new window bringing you to the patient search.

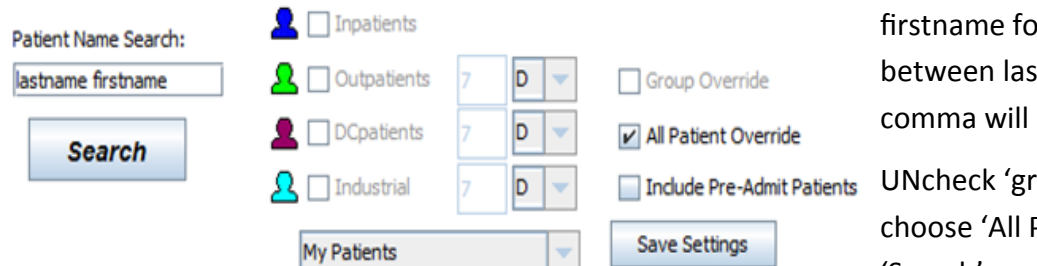

You must search for patients in lastname firstname format using only one space between last name and first. Using a comma will not yield any patients.

UNcheck 'group override' (if selected) & choose 'All Patient Override'. Click 'Search'

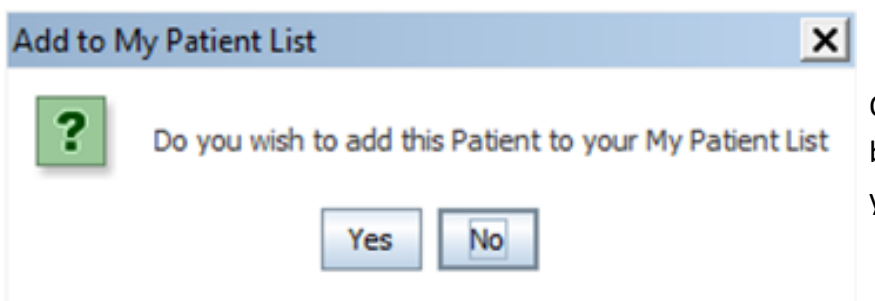

Once patient is located, double click. You will be asked if you want to add the patient to your list. Choose "No"

When entering the patient's chart, you will see a 4 - Quadrant View. Look for the **'Transcriptions'**  quadrant. This is where all dictated/transcribed reports can be found, including **H&Ps, OP reports, Radiology reports, and Consults**. If the report you are looking for does not appear, right click in the field and choose 'All Previous Documents.' A list of all documents in the patient chart will appear. This can be sorted by clicking the headers of each column.

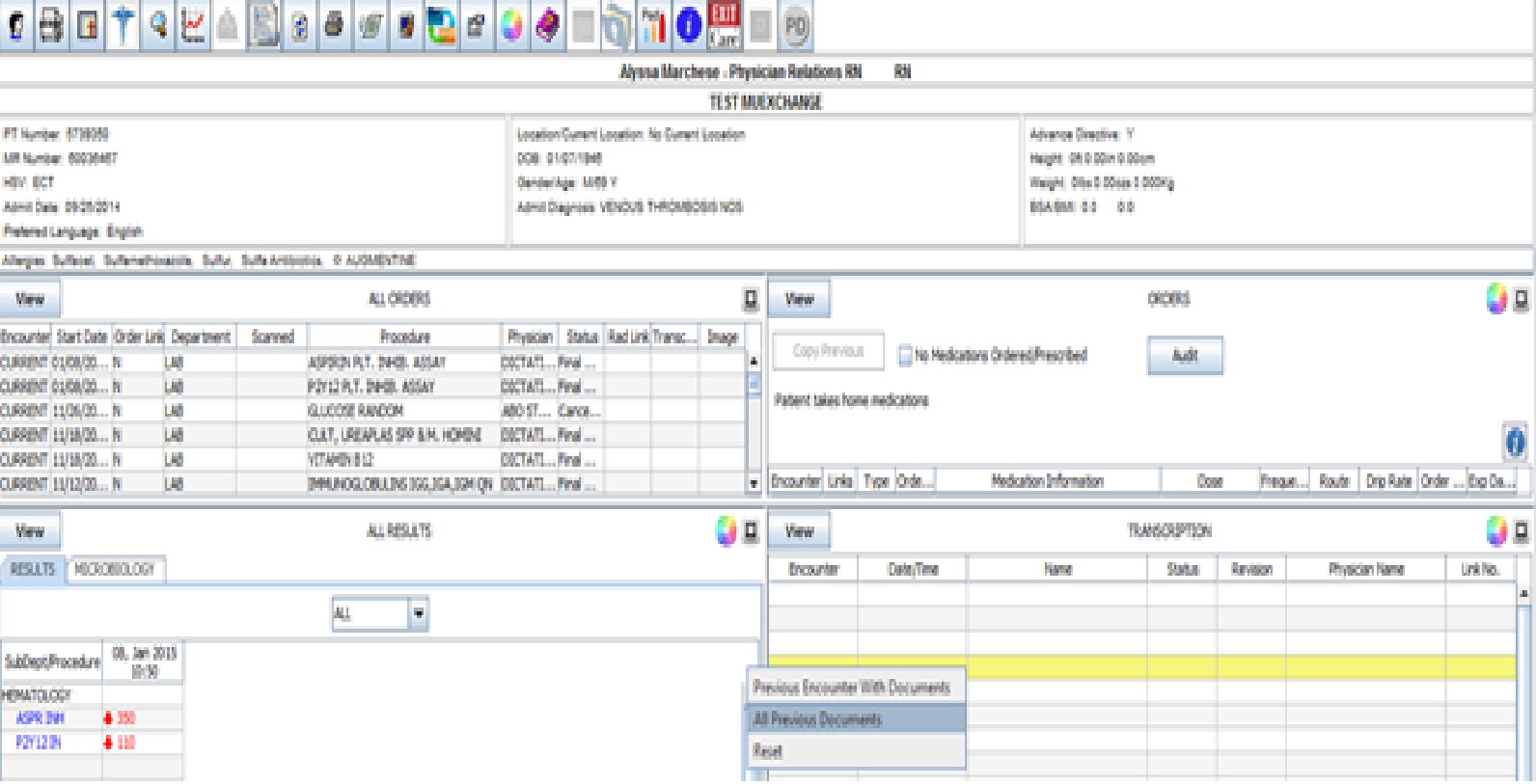

Hovering over the icons at the top of the screen will reveal what they are. See below, hovering over 'Reports.' The Reports icon opens to a drop-down list. This is where you will find Patient Face Sheet. You will also see "View/Print Cumulative Report." To **print lab results you must choose View/Print Cumulative Report** from the Reports icon. You will be asked to choose a patient encounter. The report will then open in a new window. **Labs cannot be printed from the Results Quadrant View.**

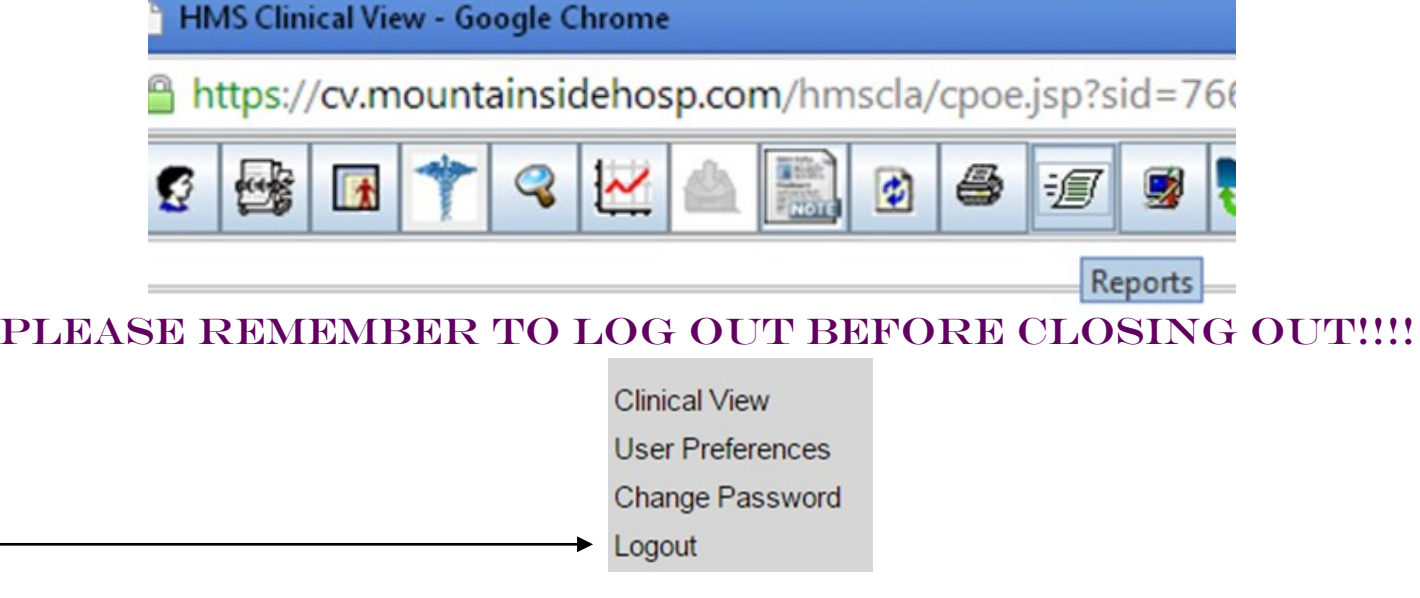